# **So installieren Sie Magellan 6**

Stand: 22.06.2015 Alle hier gemachten Aussagen repräsentieren den aktuellen Stand der Entwicklung - Irrtümer vorbehalten und können im Rahmen der Fortentwicklung der Software revidiert werden.

# Inhalt

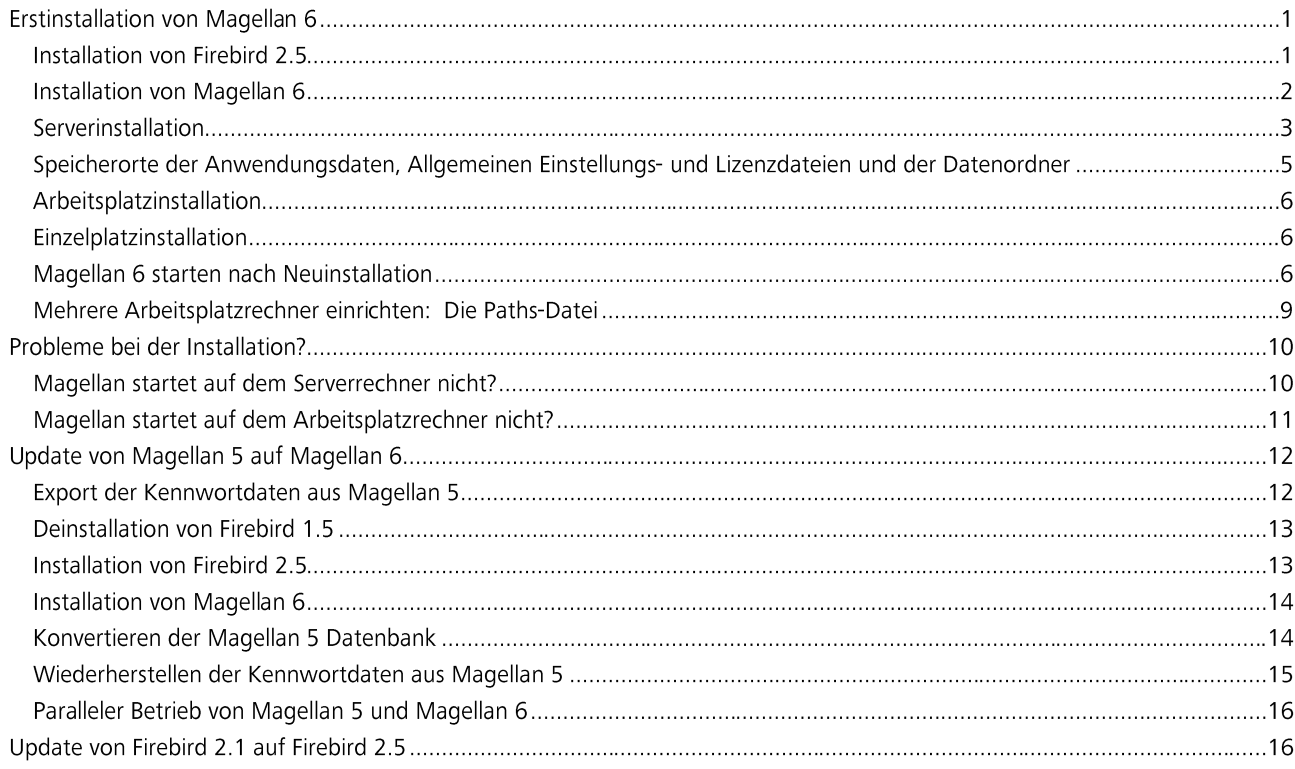

Wichtig Dieser Leitfaden beschreibt im Detail, wie Sie Magellan 6 installieren. Für die Erstinstallation folgen Sie bitte der Anleitung im nachstehenden Kapitel "Erstinstallation von Magellan 6". Möchten Sie von Magellan 5 auf Magellan 6 updaten, lesen Sie bitte unter "Update von Magellan 5 auf Magellan 6" weiter.

# Erstinstallation von Magellan 6

Dieser Abschnitt beschreibt die Installation von Magellan 6 mit den einzelnen Installationsschritten und Installationsarten. Bitte beachten Sie die Systemvoraussetzungen in der "Magellan 6 Liesmich.txt":

ftp://ftp.stueber.de/pub/bin/de/magellan/v6/magellan6.liesmich.txt

- $\bullet$ Installation von Firebird
- Installation von Magellan  $\bullet$
- Serverinstallation  $\bullet$
- Arbeitsplatzinstallation  $\epsilon$
- $\bullet$ Einzelplatzinstallation
- Magellan 6 starten nach Neuinstallation  $\bullet$

# Installation von Firebird 2.5

Laden Sie bitte das Firebird-Installationspaket von unseren Webseiten oder unter folgendem Link: ftp://ftp.stueber.de/pub/bin/de/magellan/v6/Firebird-2.5.2.26540\_0\_Win32.exe

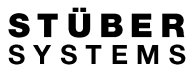

Starten Sie die Firebird Installation durch einen Doppelklick auf die Datei "Firebird-2.5.2.2650\_0\_Win32.exe". Bitte übernehmen Sie im daraufhin startenden Installationsassistenten auf der Karte "Komponenten auswählen" die voreingestellten Optionen.

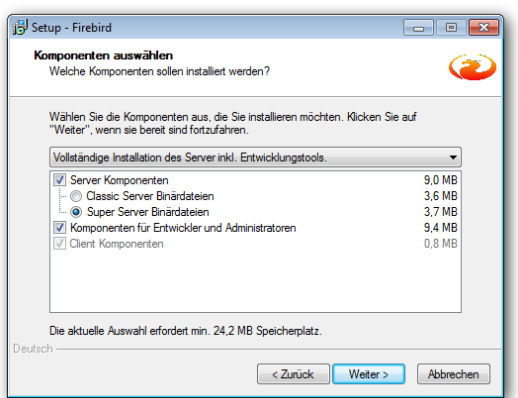

Bitte übernehmen Sie die abgebildete Auswahl.

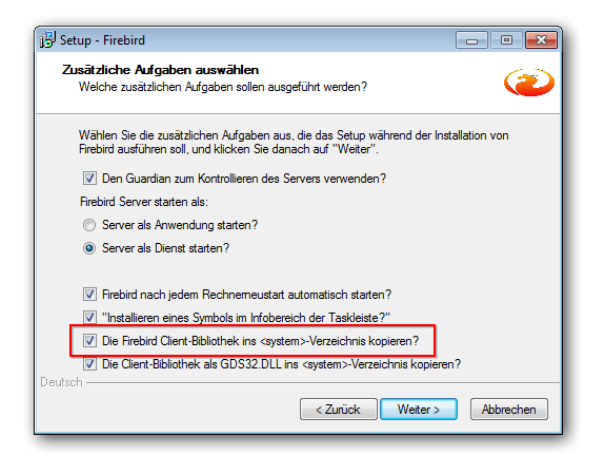

Auf der Karte "Zusätzliche Aufgaben auswählen" übernehmen Sie bitte die Optionen und aktivieren zusätzlich das Häkchen "Die Firebird Client-Bibliothek ins Systemverzeichnis kopieren".

Wichtig Firebird sollte nur dem Rechner installiert werden, auf dem zukünftig die Datenbank gespeichert wird. Das kann Ihr Server sein oder auch ein netzwerkunabhängiger Rechner.

Firebird nutzt für den Datenverkehr den Port 3050, mitunter ist dieser Port durch die Windows Firewall gesperrt. Wichtig Richten Sie bitte eine Ausnahme (Eingehende und Ausgehende Regel) für diesen Port ein und versuchen es bitte erneut.

# Installation von Magellan 6

Zur Installation von Magellan 6 gehen Sie wie folgt vor:

Laden Sie bitte das Magellan-Installationspaket von unseren Webseiten oder unter folgendem Link: ftp://ftp.stueber.de/pub/bin/de/magellan/v6/magellan6.msj

Starten Sie die Installation per Doppelklick auf die Datei "Magellan6.msi".

Der Setup Assistent von Magellan 6 wird gestartet und die Installationsdateien werden entpackt.

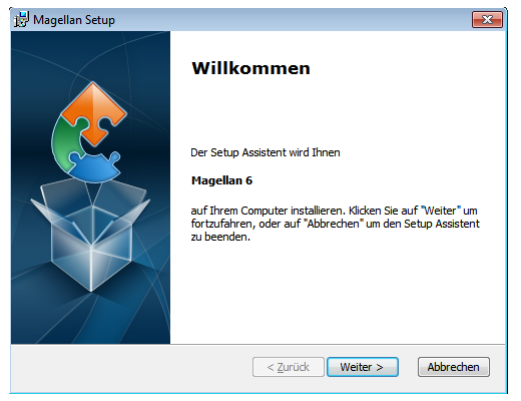

Klicken Sie auf "Weiter".

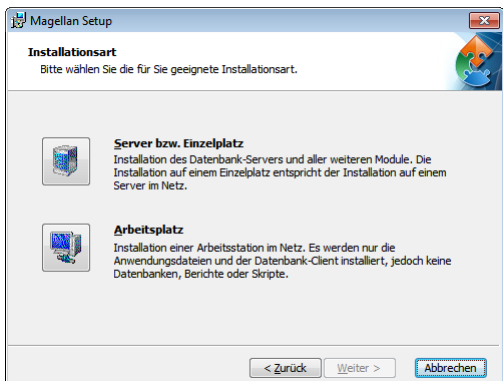

Sie müssen jetzt die Art der Installation festlegen:

Server: Der Datenbank-Server(Firebird) und alle weiteren Module werden auf einem Server installiert. Auf diesen befindet sich im Regelfall die Magellan 6 Datenbank. Die einzelnen Arbeitsstationen, welche auf den Server zugreifen, werden mit der Art "Arbeitsplatz" installiert.

Einzelplatz: Der Datenbank-Server und alle weiteren Module werden auf einem Rechner installiert. Sie entspricht der Serverinstallation im Netz und wird daher über die gleiche Option ausgewählt.

Arbeitsplatz: Es wird ein Arbeitsplatz in Netzwerk installiert. Dazu werden nur die Anwendungsdaten und der Datenbank-Client installiert, jedoch nicht Datenbank, Berichte oder Skripte. Eine Arbeitsplatzinstallation setzt eine Serverinstallation voraus. Firebird darf auf diesem Arbeitsplatz nicht installiert sein.

Wählen Sie die gewünschte Installationsart aus. Die weiteren Beschreibungen finden Sie in den nachfolgenden Abschnitten<br>"Serverinstallation", "Arbeitsplatzinstallation" und "Einzelplatzinstallation.

Wichtig Die Installation des Datenbankservers (Firebird) wird für die Installationsarten Server und Einzelplatz vorausgesetzt.

#### Serverinstallation

Nachdem Sie die Installationsart "Server bzw. Einzelplatz" gewählt haben, ist der Setup Assistent bereit, die Installation der Dateien vorzunehmen. Die Installation selbst muss direkt auf dem Server erfolgen.

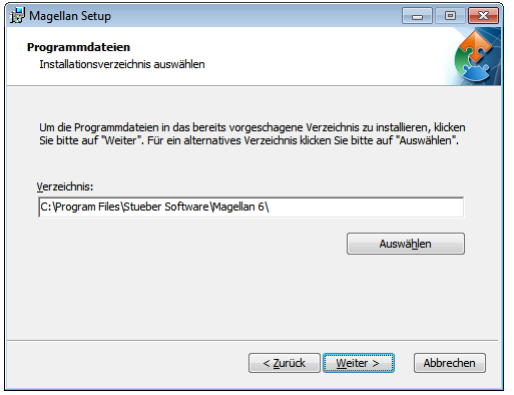

Wählen Sie den Speicherort für die Programmdateien.

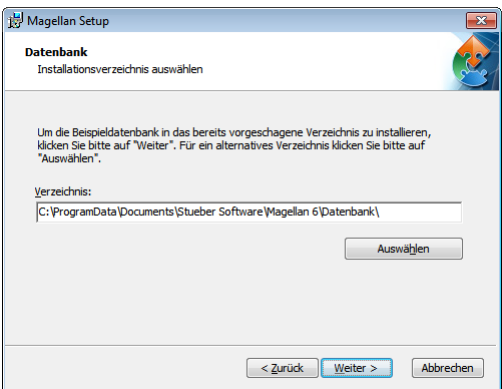

Wählen Sie den Speicherort für die Datenbank und klicken Sie auf "Weiter".

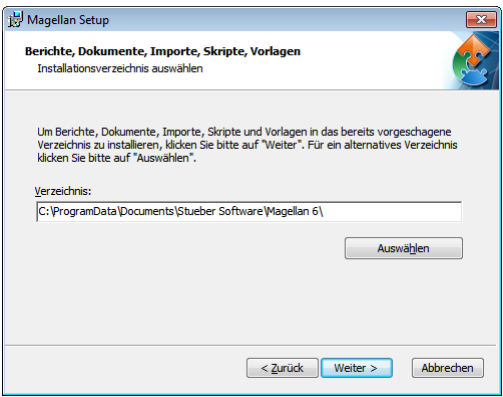

Wählen Sie den Speicherort für die Datenordner (Berichte-, Dokumente-, Importe-, Skripte- und Vorlagenordner) und klicken Sie auf "Weiter".

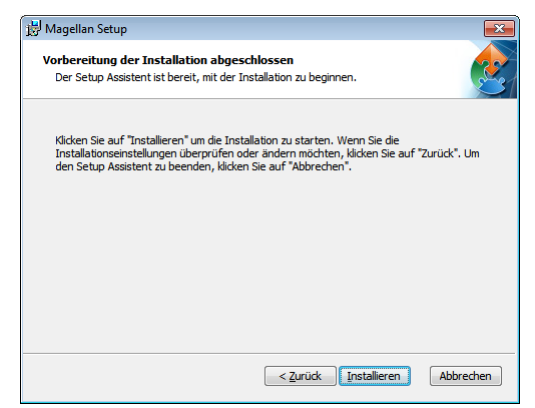

Klicken Sie auf "Installieren", um mit der Installation zu beginnen. Die Installation selbst kann einige Minuten in Anspruch nehmen.

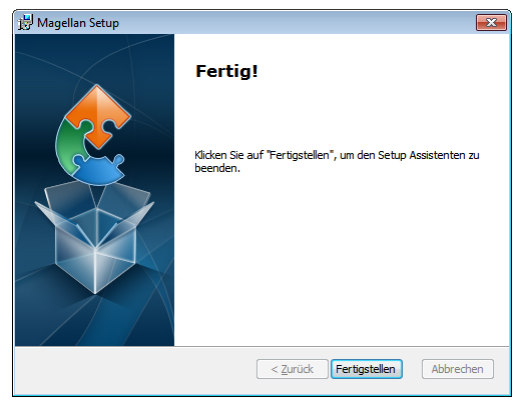

Klicken Sie zum Abschließen der Installation auf "Fertigstellen".

#### Speicherorte der Anwendungsdaten, Allgemeinen Einstellungs- und Lizenzdateien und der Datenordner

Nach Abschluss der Installation befinden sich standardmäßig die Dateien in folgenden Ordnern auf dem Server:

Anwendungsdaten (z.B. Magellan.exe): Vista: C:\Program Files\Stueber Systems\Magellan 6 XP: C:\Programme\Stueber Systems\Magellan 6 Windows 2000 C:\Programme\Stueber Systems\Magellan 6 Windows 7 C:\Programme\Stueber Systems\Magellan 6 Windows Server 2008: C:\Program Files (x86)\Stueber Software\Magellan 6\ Windows 8: C:\Programme\Stueber Systems\Magellan 6

Allgemeine Einstellungs- und Lizenzdaten (z.B. Magellan.evm, Magellan.lic, Magellan.SiteInfo, Magellan.UserInfo):

Vista: C:\ProgramData\Stueber Software\Magellan 6 XP: C:\Dokumente und Einstellungen\All Users\Anwendungsdaten\Stueber Software\Magellan 6 Windows 2000: C:\Dokumente und Einstellungen\All Users\Anwendungsdaten\Stueber Software\Magellan 6 Windows 7: C:\ProgramData\Stueber Software\Magellan 6 Windows Server 2008: C:\ProgramData\Stueber Software\Magellan 6 Windows 8: C:\ProgramData\Stueber Software\Magellan 6 Datenordner (Vorlagen, Skripte, Importe, Dokumente, Berichte, Datenordner): Vista: C:\Users\Public\Documents\Stueber Systems\Magellan 6 XP: C:\Dokumente und Einstellungen\All Users\Anwendungsdaten\Stueber Systems\Magellan 6 Windows 2000: C:\Dokumente und Einstellungen\All Users\Dokumente\Stueber Systems\Magellan 6 Windows 7: C:\Users\Public\Documents\Stueber Systems\Magellan 6 Windows Server 2008: C:\ProgramData\Documents\Stueber Systems\Magellan 6 Windows 8:

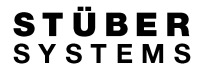

Hinweis Die Pfade sind exemplarisch für die deutschen Versionen der Betriebssysteme und können je nach Sprache und Ausgabe des Betriebssystems variieren.

#### Arbeitsplatzinstallation

Im Unterschied zur Serverinstallation werden bei der Arbeitsplatzinstallation nur die Anwendungs-, Einstellungs- und Lizenzdaten installiert. Die dafür verwendeten standardmäßigen Ordner entsprechen jenen bei der Serverinstallation.

#### Einzelplatzinstallation

Die Einzelplatzinstallation entspricht der Serverinstallation.

#### Magellan 6 starten nach Neuinstallation

Nach Beenden des Setup Assistenten müssen Sie Magellan 6 starten.

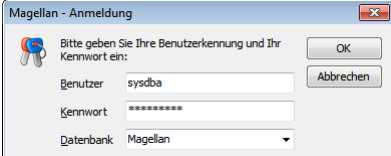

Nach Beenden des Setup Assistenten müssen Sie Magellan 6 starten. Geben Sie bei Benutzer "sysdba" und als Kennwort "masterkey" ein.

Nach der Anmeldung erscheint der Willkommen-Assistent von Magellan 6.

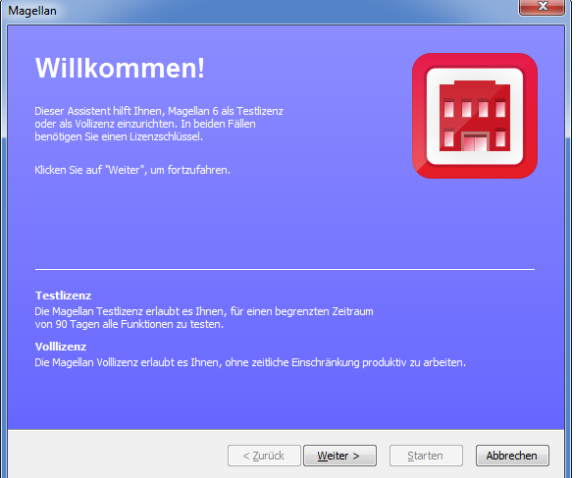

Klicken Sie auf "Weiter".

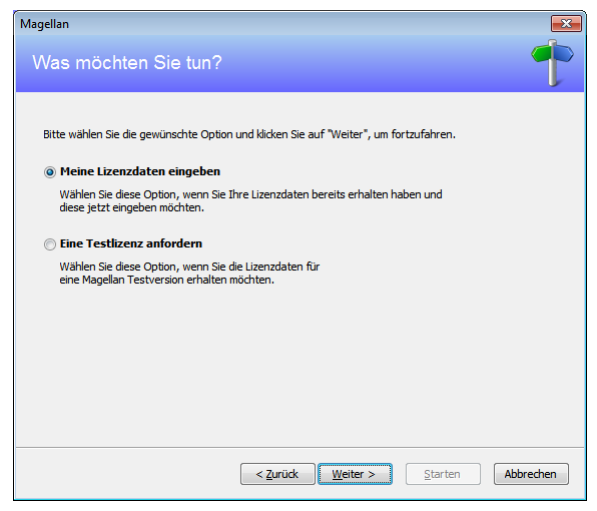

Um Magellan starten zu können, müssen Sie Ihre Lizenzdaten für eine Vollversion oder eine Testlizenz eingeben.

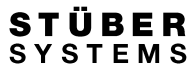

Wählen Sie "Eine Testlizenz anfordern" und klicken Sie dann auf "Weiter", wenn Sie noch keine Lizenzdaten besitzen. Die Lizenzdaten können Sie dann mit Hilfe des Assistenten per E-Mail direkt anfordern oder als Textdatei speichern, falls Sie keinen E-Mailzugang besitzen.

Wenn Sie Ihre Lizenzdaten erhalten haben, wählen Sie "Meine Lizenzdaten eingeben" und klicken Sie dann auf "Weiter".

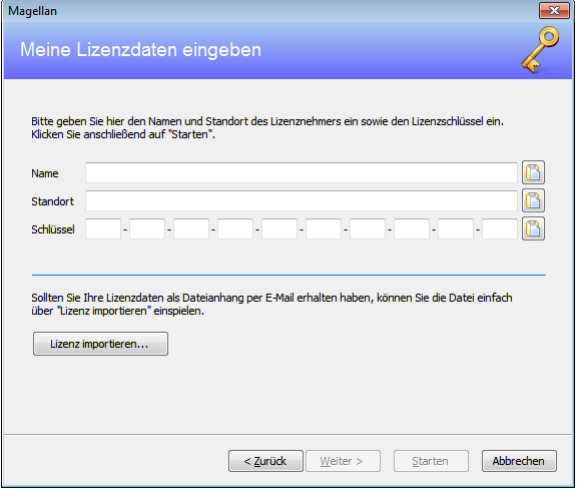

Tragen Sie hier Ihre Lizenzierung ein. Sollten Sie mit Ihren Lizenzdaten auch eine Lizenzdatei erhalten haben, so können Sie diese alternativ über "Lizenz importieren" einlesen. Klicken Sie dann auf "Weiter".

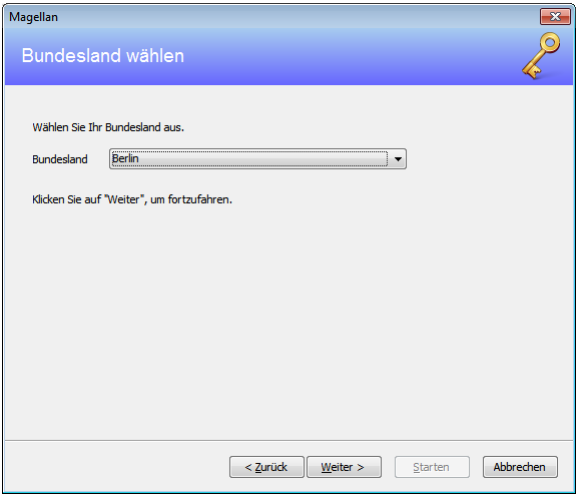

Wählen Sie hier Ihr Bundesland aus und klicken dann auf "Weiter".

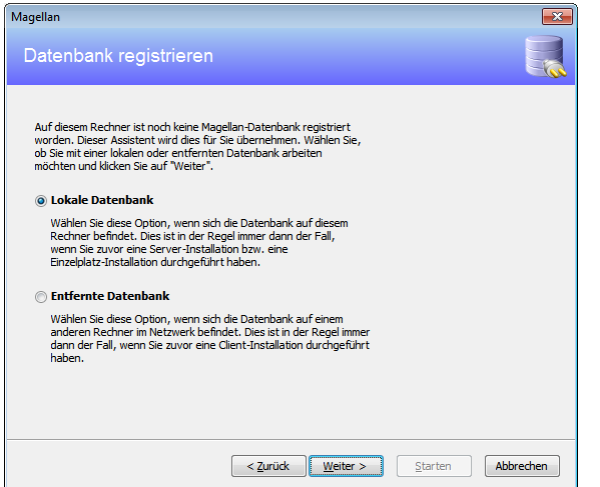

Sie müssen entscheiden, ob Sie mit einer entfernten oder einer lokalen Datenbank arbeiten möchten. Bei einer Server-/Einzelplatzinstallation stellen Sie "Lokale Datenbank" ein. Bei einer Arbeitsplatzinstallation wählen Sie "Entfernte Datenbank".

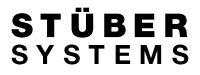

# **Entfernte Datenbank**

Bei der Auswahl "Entfernte Datenbank" werden Sie zur Eingabe des Servernamens und des Datenbank-Pfads aufgefordert.

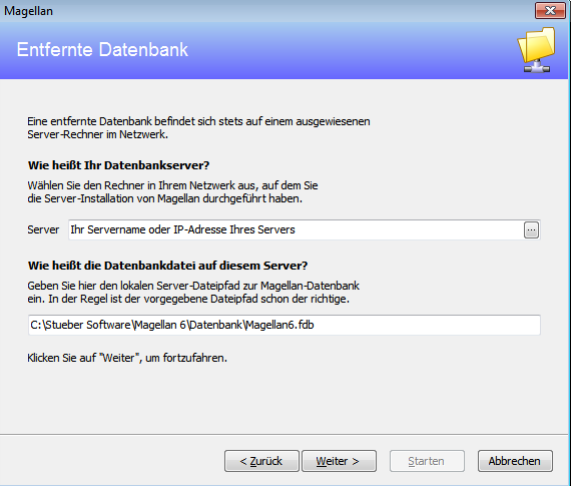

Geben Sie unter "Server" den Servernamen bzw. die IP-Adresse Ihres Servers ein, auf dem sich die Magellan 6 Datenbank befindet. Im unteren Feld geben Sie den lokalen Serverpfad (aus Sicht des Servers) zur Magellan 6 Datenbank an.

Der standardmäßige Pfad zur Magellan 6 Datenbank lautet:

Vista:

C:\Users\Public\Documents\Magellan 6\Datenbank\Magellan6.fdb

XP:

C:\Dokumente und Einstellungen\All Users\Anwendungsdaten\Stueber Software \Magellan 6\Datenbank\Magellan6.fdb Windows 2000:

C:\Dokumente und Einstellungen\All Users\Dokumente\Stueber Software\Magellan 6\Datenbank\Magellan6.fdb Windows 7:

C:\Users\Public\Documents\Stueber Software\Magellan 6\Datenbank\Magellan6.fdb

Windows Server2000:

C:\ProgramData\Documents\Stueber Software\Magellan 6\Datenbank\Magellan6.fdb

# Windows Server 2008:

C:\ProgramData\Documents\Stueber Software\Magellan 6\ Datenbank\Magellan6.fdb

Die Pfade sind exemplarisch für die deutschen Versionen der Betriebssysteme und können je nach Sprache und Ausgabe des Betriebssystems variieren. Wenn Sie die Originaleinstellungen während der Installation beibehalten haben, trifft einer der oben gezeigten Datenbankpfade zu.

## Lokale Datenbank

Direkt auf dem Server oder einem Einzelplatz entscheiden Sie sich bitte für "Lokale Datenbank". Sie werden dann zur Eingabe des Datenbankpfads aufgefordert.

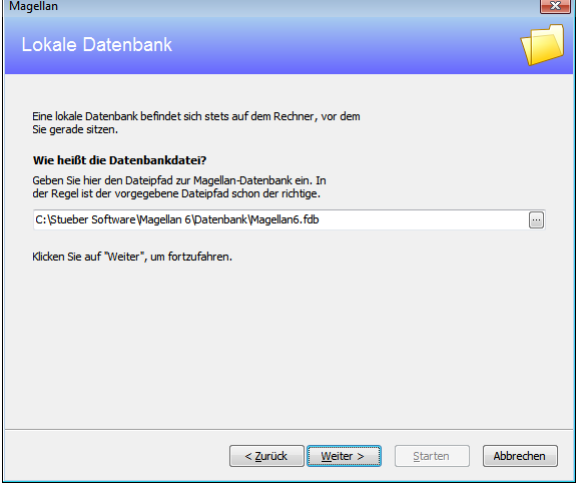

Der standardmäßige Pfad zur Magellan 6 Datenbank lautet: Vista:

C:\Users\Public\Documents\Magellan 6\Datenbank\Magellan6.fdb

XP: C:\Dokumente und Einstellungen\All Users\Anwendungsdaten\Stueber Software\Magellan 6\Datenbank\Magellan6.fdb

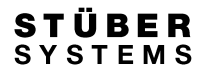

Windows 2000:

C:\Dokumente und Einstellungen\All Users\Dokumente\Stueber Software\Magellan 6\Datenbank\Magellan6.fdb Windows 7:

C:\Users\Public\Documents\Stueber Software\Magellan 6\Datenbank\Magellan6.fdb Windows Server2000:

C:\ProgramData\Documents\Stueber Software\Magellan 6\Datenbank\Magellan6.fdb

#### Windows Server2008:

C:\ProgramData\Documents\Stueber Software\Magellan 6\Datenbank\Magellan6.fdb

Die Pfade sind exemplarisch für die deutschen Versionen der Betriebssysteme und können je nach Sprache und Ausgabe des Betriebssystems variieren. Wenn Sie die Originaleinstellungen während der Installation beibehalten haben, trifft einer der beiden oben gezeigten Beispielpfade zu.

Im folgenden Bild werden die Verzeichnisse der Datenordner abgefragt. In der Regel sind die Vorgaben richtig. Hat man die Skripte, Berichte, Dokumente etc. aber an anderer Stelle (z.B. auf dem Server) gespeichert, kann man dies hier angeben.

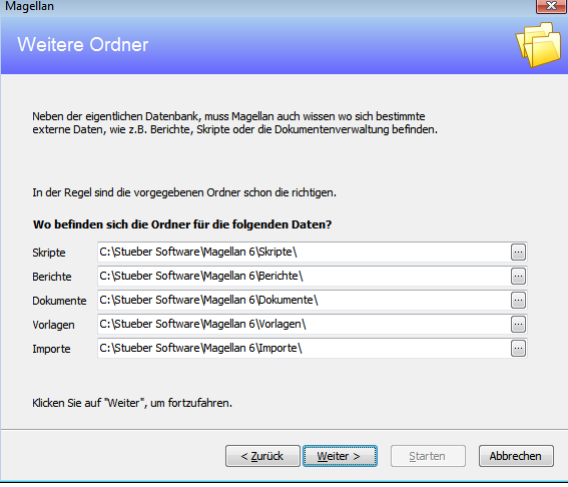

Wichtig Wünschen Sie andere Pfade als die vorgegebenen, stellen Sie es bitte in diesem Assistentenfenster ein. Ein Serviceupdate nutzt immer nur die Pfade, die zum Zeitpunkt der Installation in diesem Fenster angelegt worden sind. Eine nachträgliche Änderung kann nur mit einer erneuten Installation erfolgen.

Bestätigen Sie mit "Weiter".

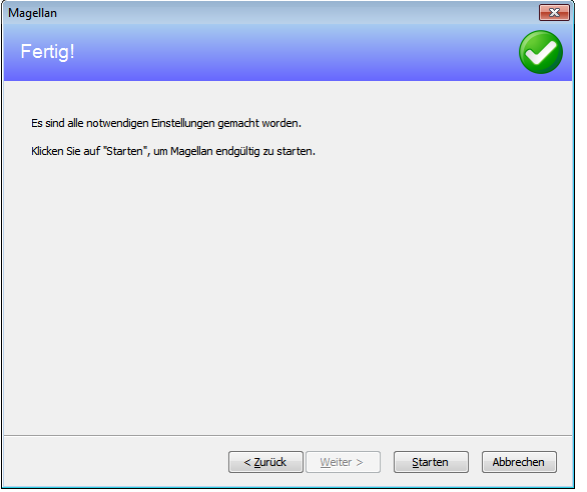

Klicken Sie auf "Starten", um den Willkommens-Assistenten abzuschließen und Magellan erstmalig zu starten.

#### Mehrere Arbeitsplatzrechner einrichten: Die Paths-Datei

Beim Start von Magellan werden Informationen aus Dateien gelesen. Diese Dateien werden an einem betriebssystemspezifischen Ort pro Installation erwartet oder Magellan liest den Inhalt der Paths-Datei (Magellan.paths) aus.

Der Vorteil einer Paths-Datei ist, dass Sie mehreren Nutzern die identischen Einstellungen in einem Arbeitsschritt an einem zentralen Ort zur Verfügung stellen können. Beim Einrichten einer neuen Arbeitsplatzinstallation genügt es die Installation durchzuführen und die Magellan.paths im Programmverzeichnis abzulegen.

Folgende Dateien werden beim Programmstart gelesen:

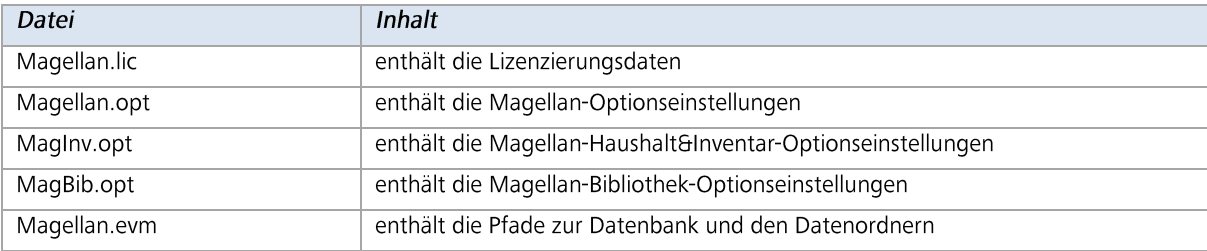

Diese Dateien liegen je nach Betriebssystem an folgenden voreingestellten Speicherorten:

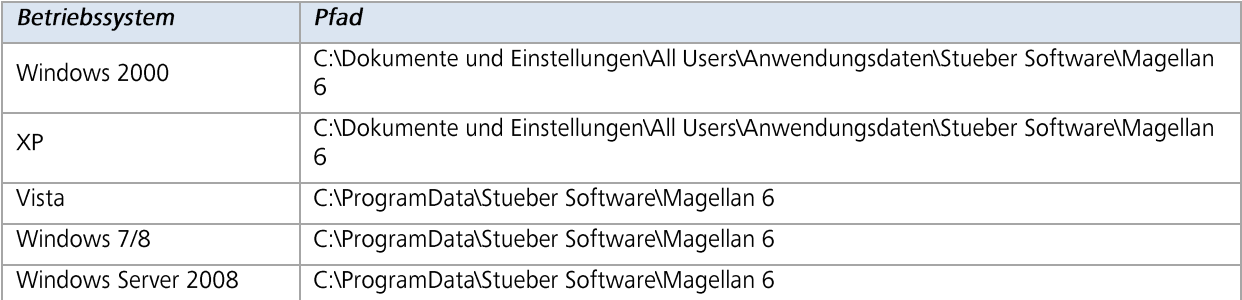

Möchten Sie abweichende Speicherorte für diese Dateien angeben, zum Beispiel damit alle Magellan-Arbeitsplatzinstallationen auf dieselben Dateien zugreifen, sind folgende Schritte nötig:

- 1. Richten Sie einen Arbeitsplatz vollständig ein, damit Sie von diesem Arbeitsplatz aus die Magellan.evm, die Magellan.lic und die Magellan.opt kopieren können.
- 2. Wählen Sie einen Speicherort für die Konfigurationsdateien aus. Die Dateien können in einem gemeinsamen Verzeichnis liegen oder Sie wählen für Magellan.evm, Magellan.lic und die Optionsdateien (Magellan.opt, MagInv.opt, Mag-Bib.opt) drei getrennte Verzeichnisse und speichern dort die Dateien.
- Erstellen Sie mit einem Texteditor eine neue Textdatei und kopieren den nachfolgenden Text in diese Datei. Passen Sie  $3.$ die Pfade bitte auf Ihre angelegten Verzeichnisse an, diese können sich lokal auf dem Rechner oder in Ihrem Netzwerk befinden.

# **BEISPIEL**

<?xml version="1.0" encoding="UTF-8" standalone="yes"?>

<Preferences>

<Paths>

<Entry Name="MagellanEnvironmentFolder" Value="D:\Mein Verzeichnis"/>

<Entry Name="MagellanOptionsFolder" Value="D:\Mein Verzeichnis"/>

<Entry Name="MagellanLicenseFolder" Value="D:\Mein Verzeichnis"/>

</Paths>

</Preferences>

- Speichern Sie diese Textdatei und benennen die Datei anschließend in "Magellan.paths" um.  $\overline{4}$ .
- 5. Legen Sie diese Datei pro Arbeitsplatzinstallation im Programmverzeichnis ab. Beim Programmstart von Magellan wird geprüft, ob sich eine Datei mit diesem Namen im Programmverzeichnis befindet und gegebenenfalls ausgelesen.

# Probleme bei der Installation?

Die Erstanmeldung klappt nicht? Folgende Ursachen könnten der Grund sein:

# Magellan startet auf dem Serverrechner nicht?

Ist Firebird auf dem Serverrechner installiert und gestartet? In der Systemsteuerung Ihres Serverrechners finden Sie unter "klassische Ansicht" (oder kleine Symbole) einen Aufruf für den Firebird-Datenbank-Manager. Die Einstellungen sollten wie folgt sein:

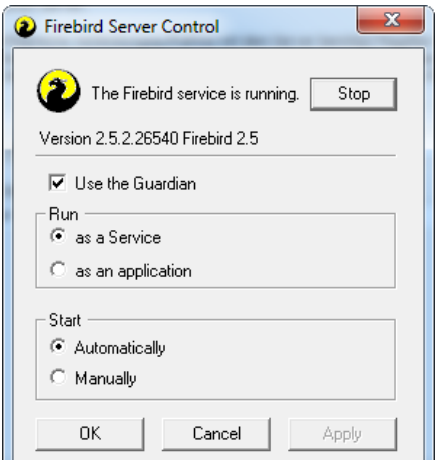

Eventuell ist der Pfad zur Datenbank verkehrt. Starten Sie den Magellan-Administrator ohne Anmeldung

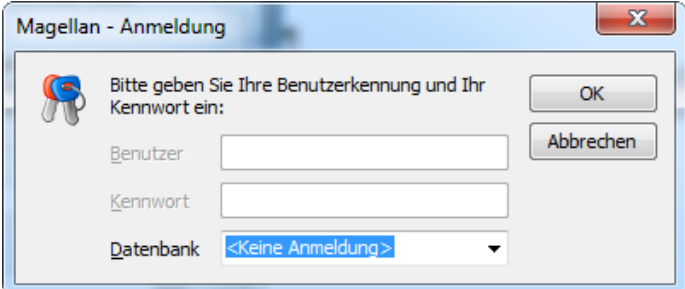

Wählen den Punkt Server-Verwaltung|Verbindung verwalten|Starten|Verbindung markieren|Bearbeiten|Unterkarte "Datenbank".<br>Bitte prüfen Sie, dass Pfad zur Datenbank korrekt ist (Achtung: nachstehende Abbildung enthält ledigli

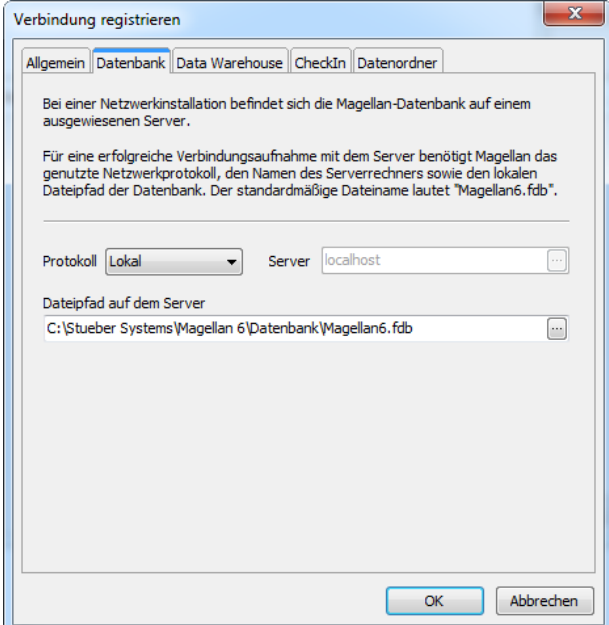

# Magellan startet auf dem Arbeitsplatzrechner nicht?

Eventuell ist auch hier der Pfad zur Datenbank verkehrt. Starten Sie bitte den Magellan-Administrator ohne Anmeldung:

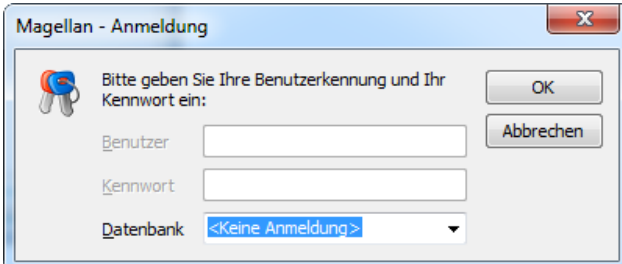

Prüfen Sie bitte, dass für die Arbeitsplatzinstallation der Pfad zur Datenbank 1:1 wie auf dem Serverrechner eingetragen wurde. Der Unterschied in der Verbindung liegt nur in den Feldern "Protokoll" und "Server".

Im Feld Protokoll sollte TCP/IP gewählt werden, im Feld Server tragen Sie bitte nur den Namen des Serverrechners oder die IP-Adresse des Serverechners ein.

Firebird nutzt für den Datenverkehr den Port 3050, mitunter ist dieser Port durch die Windows Firewall gesperrt. Hinweis Richten Sie bitte eine Ausnahme (Eingehende und Ausgehende Regel) für diesen Port ein und versuchen es bitte erneut.

# Update von Magellan 5 auf Magellan 6

Wenn Sie bereits Magellan 5 installiert haben und auf Magellan 6 updaten wollen, müssen Sie in folgenden Schritten vorgehen:

- In Magellan5: Zurücksetzen des Administratorenkennwortes auf "masterkey"  $\bullet$
- In Magellan5: Export der Kennwortdaten  $\bullet$
- Deinstallation von Firebird 1.5  $\bullet$
- Installation von Firebird 2.5  $\bullet$
- Installation von Magellan 6  $\bullet$
- Konvertieren der Magellan 5 Datenbank  $\bullet$
- Wiederherstellen der Kennwortdaten aus Magellan 5  $\bullet$
- Paralleler Betrieb von Magellan 5 und Magellan 6  $\bullet$
- Deinstallation von Magellan 5  $\bullet$

#### Export der Kennwortdaten aus Magellan 5

Wenn Sie bereits mit Magellan 5 gearbeitet haben, können Sie die im Magellan 5 Administrator angelegten Kennwörter der Benutzer übernehmen.

Die Kennwörter werden in einer gesonderten Firebird-Datenbank mit dem Namen security.fdb (Firebird 1.5) verschlüsselt gespeichert. Die Datei security. fdb wird bei der Installation von Firebird 1.5 angelegt. Da für Version Magellan 6 auch eine<br>neue Version von Firebird genutzt wird, muss die alte Passwortdatenbank konvertiert werden. Ande Benutzer die Benutzerzugänge neu in Magellan 6 anlegen.

Voraussetzung für den Export der Kennwortdaten ist Magellan 5 ab der Version 5.2.14. Bitte beachten Sie außerdem, dass die Sicherung der Datei security.fdb nicht unter Windows Vista möglich ist.

Gehen Sie für das Konvertieren bitte folgendermaßen vor:

- 1. Starten Sie den Magellan 5 Administrator auf Ihrem Server.
- 2. Wählen Sie bitte Datenbank|Administratorenkennwort, ändern das Passwort auf "masterkey" und bestätigen mit "OK".
- 3. Wählen Sie den Punkt "Benutzerverwaltung" und kontrollieren die Spalte "Kennung". Firebird akzeptiert bei der späteren Wiederherstellung keine Kennung mit Umlauten. Sollten Umlaute dabei sein, müssten Sie diese bitte ersetzen.
- 4. Wählen Sie bitte Datensicherung|Sicherungskopie erstellen aus. Im unteren Feld geben Sie bitte folgenden Pfad und Dateinamen an:

```
C:\Programme\Firebird\Firebird_1_5\security.fbk
```
5. Bestätigen Sie mit OK.

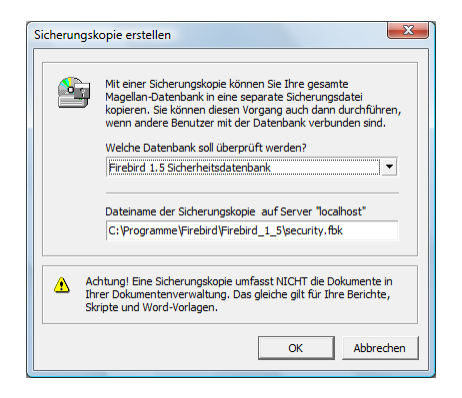

Die Daten der Datei security. fdb werden in einer neuen Datei security. fbk gesichert. In einem weiteren Arbeitsschritt werden nach der Installation von Firebird 2 und Magellan 6 diese Kennwortdaten mit dem neuen Magellan 6 Administrator wieder hergestellt. Diese Beschreibung finden Sie dann im Abschnitt "Wiederherstellen der Kennwortdaten aus Magellan 5"

Wichtig Es dürfen keine Umlaute in den Benutzerkürzeln vorhanden sein, falls doch bitte ändern. Die Sicherung der security.fdb kann nicht unter Windows Vista oder späteren Betriebssystemen vorgenommen werden.

## **Deinstallation von Firebird 1.5**

Magellan 6 setzt mit Firebird 2 eine neuere Version des Datenbank-Management-Systems voraus. Deinstallieren Sie bitte die bisherige Version 1.5 von Firebird. Mit der neuen Version Firebird 2 ist es möglich Magellan 5 und Magellan 6 parallel zu nutzen, allerdings greifen beide Programmversionen nicht auf dieselbe Datenbank zu.

- 1. Rufen Sie auf dem Server die Systemsteuerung auf (Start|Systemsteuerung)
- 2. Wählen Sie den Punkt "Software" (bzw. ab Windows Vista "Programme und Funktionen") und markieren den Aufruf "Firebird 1.5" und wählen Entfernen/Deinstallieren.

Welche Einstellungen Sie für Magellan 5 treffen müssen, um Magellan 5 auch mit Firebird 2 nutzen zu können, finden Sie im Abschnitt "Paralleler Betrieb von Magellan 5 und Magellan 6".

#### Installation von Firebird 2.5

- 1. Laden Sie bitte das Firebird-Installationspaket von unseren Webseiten oder unter folgendem Link: ftp://ftp.stueber.de/pub/bin/de/magellan/v6/Firebird-2.5.2.26540 0 Win32.exe
- 2. Starten Sie die Firebird-Installation durch einen Doppelklick auf die Datei "Firebird-2.5.2.26540\_0\_Win32.exe".
- 3. Bitte übernehmen Sie auf der Karte "Komponenten auswählen" die voreingestellten Optionen.

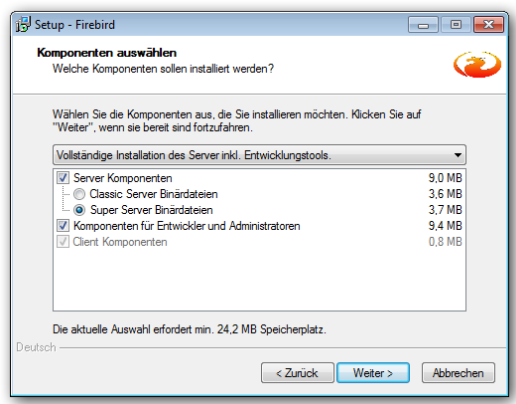

Bitte übernehmen Sie die abgebildete Auswahl.

4. Auf der Karte "Zusätzliche Aufgaben auswählen" übernehmen Sie bitte die Optionen und aktivieren zusätzlich das Häkchen "Die Firebird Client-Bibliothek ins Systemverzeichnis kopieren".

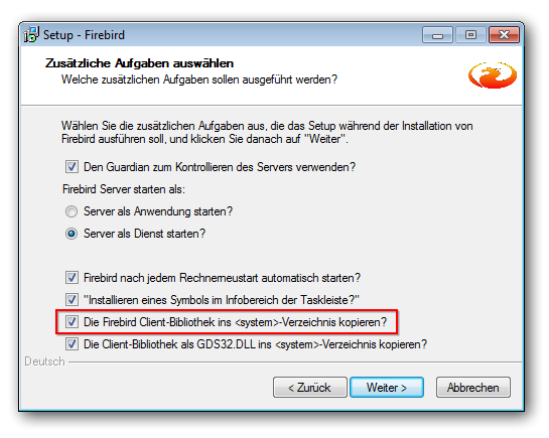

Bitte das markierte Häkchen zusätzlich aktivieren.

Wichtig Firebird wird nur dem Rechner installiert, auf dem die Datenbank gespeichert werden soll. Das kann der Server sein oder auch ein netzwerkunabhängiger Rechner.

## Installation von Magellan 6

Die Installation von Magellan 6 entspricht der Anleitung im obigen Abschnitt "Erstinstallation von Magellan 6".

## Konvertieren der Magellan 5 Datenbank

Um Ihre Magellan 5 Datenbank weiterhin in Magellan 6 nutzen zu können, gehen Sie bitte wie folgt vor:

1. Bitte kopieren Sie Ihre Magellan 5 Datenbank (Standardname: Magellan 5. fdb) und fügen Sie diese im Datenbank-Pfad<br>Ihrer Magellan 6 Installation ein. Dieser lautet standardmäßig auf Ihrem Server ein: Vista: C:\Users\Public\Documents\Magellan 6\Datenbank  $XP:$ C:\Dokumente und Einstellungen\All Users\Anwendungsdaten\Stueber Software\Datenbank Windows 2000: C:\Dokumente und Einstellungen\All Users\Dokumente\Stueber Software\Datenbank Windows 7: C:\Users\Public\Documents\Stueber Software\Magellan 6\Datenbank Windows Server2000: C:\ProgramData\Documents\Stueber Software\Magellan 6\Datenbank

Die Pfade sind exemplarisch für die deutschen Versionen der Betriebssysteme und können je nach Sprache und Ausgabe des Betriebssystems variieren.

- 2. Im gleichen Ordner liegt nach der Installation standardmäßig die Beispieldatenbank von Magellan 6 mit der Bezeichnung Magellan6.fdb. Bitte benennen Sie diese Datenbank um, zum Beispiel in Magellan6Beispiel.fdb.
- 3. Benennen Sie nun Ihre Magellan 5 Datenbank Magellan5.fdb in Magellan6.fdb um.
- 4. Beim ersten Start von Magellan 6 wird dann die Datei Magellan6. fdb mit Hilfe eines Assistenten konvertiert.
- 5. Beim ersten Start von Magellan 6 melden Sie sich bitte als Administrator mit dem Benutzer "sysdba" und dem Passwort "masterkey" an. Es startet ein Assistent zur Datenstrukturanpassung.

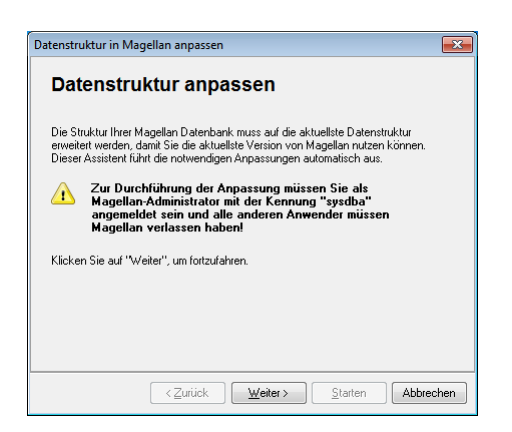

Klicken Sie auf "Weiter".

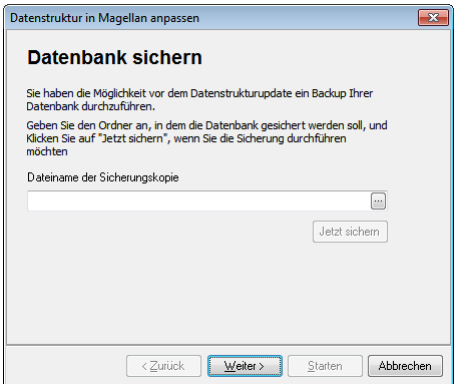

Geben Sie einen Speicherort für die Sicherung der Datenbank ein.

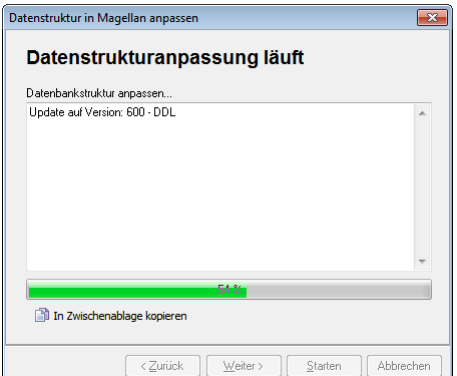

Der Assistent passt die Datenstruktur der Datenbank an, anschließend öffnet sich Magellan 6.

#### Wiederherstellen der Kennwortdaten aus Magellan 5

Damit die Anwender unter Magellan 6 die gleichen Kennwörter nutzen können wie unter Magellan 5, müssen Sie die unter "Export der Kennwortdaten aus Magellan 5" erstellte Datei security. fbk mit den Kennwörtern aus Magellan 5 unter Magellan 6 einlesen:

Wichtig Das Administratorenkennwort der neuen Magellan6-Installation muss auf "masterkey" gesetzt bleiben oder wieder zurückgesetzt werden. Sie können diese Einstellung im Magellan6::Administrator unter Datenbank|Administratoren-Kennwort vornehmen. Ihr altes Administratorenkennwort der 5er Datenbank können Sie bei der Konvertierung später mit angeben.

1. Öffnen Sie auf Ihrem Server den Magellan 6 Administrator mit dem Benutzernamen sysdba und dem Passwort masterkey und wählen Sie "Ansicht|Datenbankpflege".

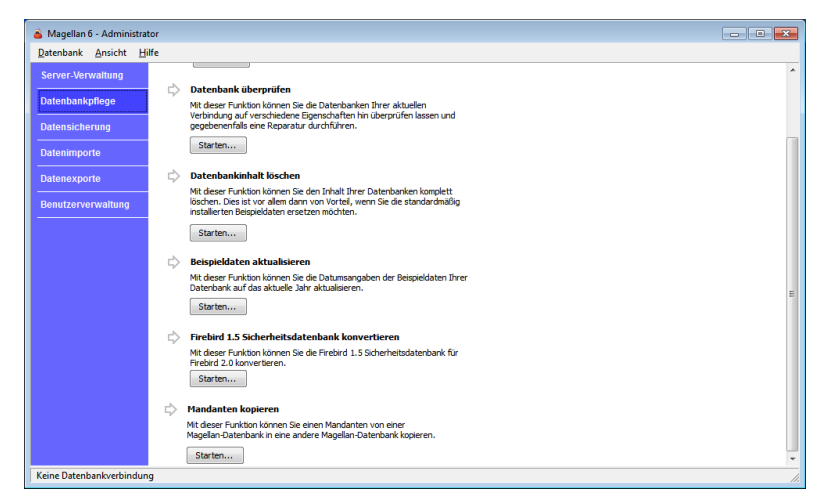

2. Wählen Sie "Firebird 1.5 Sicherheitsdatenbank konvertieren".

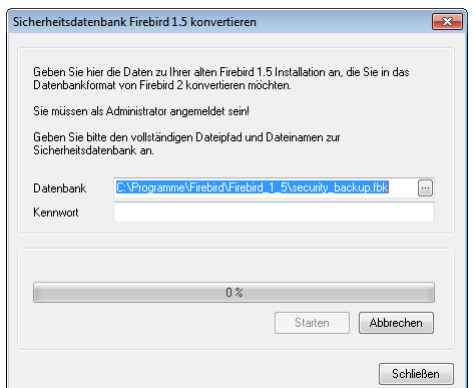

- 3. Bitte geben Sie in der oberen Zeile (Datenbank) den Speicherort der mit dem Magellan 5 Administrator angelegten Sicherungskopie der Datei security. fdb an. Standardmäßig wird der Pfad zum Firebird1\_5-Verzeichnis angeboten. Ist an dieser Stelle die erwartete security\_backup.fbk nicht vorhanden, färbt sich der Pfad automatisch rot.
- 4. In der unteren Zeile (Kennwort) geben Sie bitte masterkey ein. Klicken Sie anschließend auf "Starten". Der Assistent stellt die Sicherungskopie im neuen Format wieder her und legt die Passwortdatenbank ab unter folgendem Pfad: C: \Program Files\Firebird\Firebird 2 5.
- 5. Schließen Sie bitte den Administrator nach erfolgter Konvertierung und melden Sie sich bitte anschließend wieder dem Administratorenpasswort "masterkey" an.
- 6. Synchronisieren Sie abschließend noch die Zugriffsrechte. Sie finden diesen Aufruf ebenfalls im Magellan 6 Administrator unter "Datenbankpflege|Datenbank überprüfen|Zugriffsrechte synchronisieren"

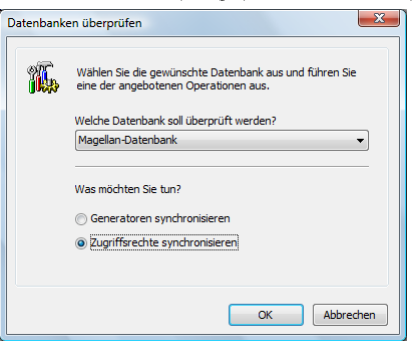

7. Anschließend können Sie das Administratorenpasswort wieder unter Administrator|Datenbank|Administratoren-Kennwort abändern. Alle Benutzer können sich wieder mit den gewohnten Zugängen auch unter Magellan 6 anmelden.

# Paralleler Betrieb von Magellan 5 und Magellan 6

Nach der Installation von Magellan 6 kann diese Version auch parallel mit Magellan 5 eingesetzt werden, um beispielweise zunächst im Testbetrieb mit Magellan 6 zu arbeiten.

Damit Magellan 5 auch mit Firebird 2 funktionsfähig ist, müssen Sie Ihre Datenbankverbindung(en) im Magellan 5 Administrator eventuell anpassen:

- 1. Öffnen Sie auf den Magellan 5 Administrator und wählen Sie "Ansicht|Serververwaltung".
- 2. Wählen Sie "Verbindung verwalten"
- 3. Für jede der aufgelisteten Verbindungen führen Sie folgende Kontrolle durch: Markieren Sie die Verbindung und wählen Sie "Bearbeiten". Überprüfen Sie auf der Registerkarte "Datenbank" die Einstellung unter Protokoll. Ist unter Protokoll "Lokal" eingetragen, so ändern Sie bitte die Einstellung in Protokoll "TCP/IP" und geben unter Server "localhost" an. Ist unter Protokoll "TCP/IP" eingetragen, müssen Sie keine Änderung vornehmen.

# Update von Firebird 2.1 auf Firebird 2.5

Magellan 6 wurde bis zur Version 6.0.68 mit Firebird 2.1 ausgeliefert. Aktuell setzt Magellan 6 setzt mit Firebird 2.5 eine neuere Version des Datenbank-Management-Systems voraus.

Bitte folgen Sie diesen Schritten:

1. Aktualisieren Sie Magellan 6 auf eine Version 6.0.69 oder höher. Die jeweils aktuellste Version von Magellan erhalten Sie an folgender Stelle:

ftp://ftp.stueber.de/pub/bin/de/magellan/v6/magellan6.msi

Bitte beachten Sie auch die Informationen in unserer LiesMich-Datei:

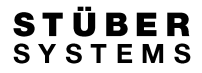

ftp://ftp.stueber.de/pub/bin/de/magellan/v6/magellan6.liesmich.txt

- 2. Führen Sie den Punkt Datenbankpflege|Datenbank überprüfen|Zugriffsrechte synchronisieren im Magellan-Administrator aus.
- 3. Setzen Sie anschließend im Magellan-Administrator das Administratorenkennwort auf "masterkey" zurück. Sie finden die Möglichkeit dazu unter dem Punkt Datenbank|Administratoren-Kennwort.
- 4. Um die Kennwortdaten unter Firebird 2.1 zu sichern, wählen Sie bitte den Punkt Datensicherung|Sicherungskopie erstellen|Starten. Wählen Sie "Firebird Sicherheitsdatenbank 2.1/2.5" und geben im unteren Feld einen Pfad und Namen für die Sicherung an. Die Endung \*.fbk wird automatisch ergänzt. Möchten Sie die Sicherung der Sicherheitsdatenbank im Programmordner der Firebird-Installation vornehmen wählen Sie

bitte folgende Pfade:

32-Bit-Betriebssysteme: C:\Program Files\Firebird\Firebird\_2\_1 64-Bit Betriebssysteme: C:\Program Files (x86)\Firebird\Firebird\_2\_1

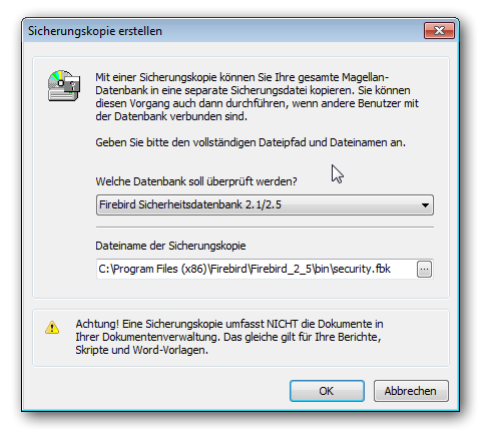

- 5. Deinstallieren Sie bitte Firebird 2.1 (analog dem Kapitel "Deinstallation von Firebird 1.5" auf Seite 13)
- 6. Installation Sie bitte Firebird 2.5 (siehe Kapitel "Installation von Firebird 2.5" auf der Seite 1).
- 7. Rufen Sie im Administrator den Punkt Datenbankpflege|Firebird 1.5/Firebird 2.1 Sicherheitsdatenbank konvertieren auf.

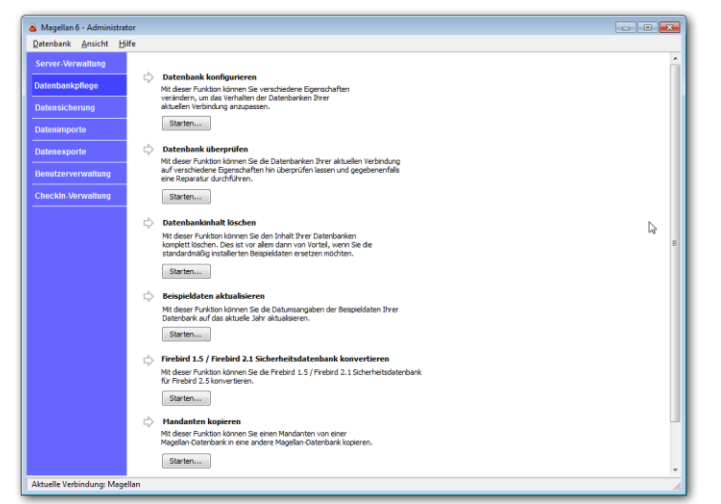

8. Wählen Sie im Feld Format "Firebird 2.1 Sicherheitsdatenbank" aus. Im Feld Datenbank wird eine Pfad vorgeschlagen. Wird der Pfad rot angezeigt, befindet sich dort keine entsprechende Datei. Bitte verweisen Sie hier auf die zuvor erstellte Sicherung, tragen das Kennwort "masterkey" und starten den Assistenten. Der Assistent kopiert aus der Firebird 2.1 Sicherheitsdatenbank die Benutzerdaten in die neue Firebird 2.5 Sicherheitsdatenbank. Anschließend können sich Ihre Benutzer mit den gewohnten Zugangsdaten wieder an Magellan anmelden.

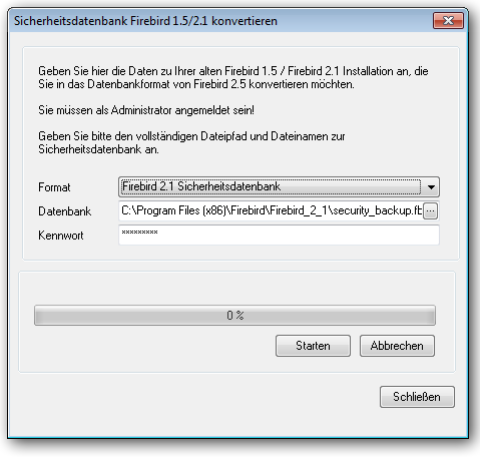